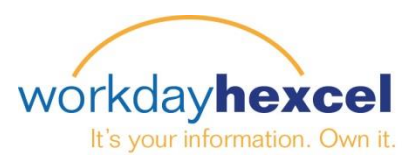

困事券の

## **Tip sheet:** *Adding Payment Elections (US Only)*

## **From your Workday Inbox:**

Direct Deposit is the fastest and safest way for Hexcel to process your paychecks. All employees are encouraged to sign up for Direct Deposit. **Note**: *Kent and Salt Lake City employees are required to have their pay processed via Direct Deposit*.

From your Workday inbox, click on the **Add Payment Elections** action item.

Click on the green **Add Payment Elections** button to begin.

This will open a page where you will enter the details from your financial institution.

**Note**: *You will need your Bank name, the Routing Transit Number and your Account Number on hand before you begin this task*.

You can add more than one account for your direct deposit disbursement. This can be a checking or savings account.

**Important Note**: *If you are listing more than one account, the account that has the balance of net of your funds should be the last account listed*. *Example – if you want \$100 to go to your savings and the rest (balance of net) to go to your checking, list the savings account details first.*

When you have finished entering the information click the orange **OK** button

## Complete To Do Add Payment Elections [...]

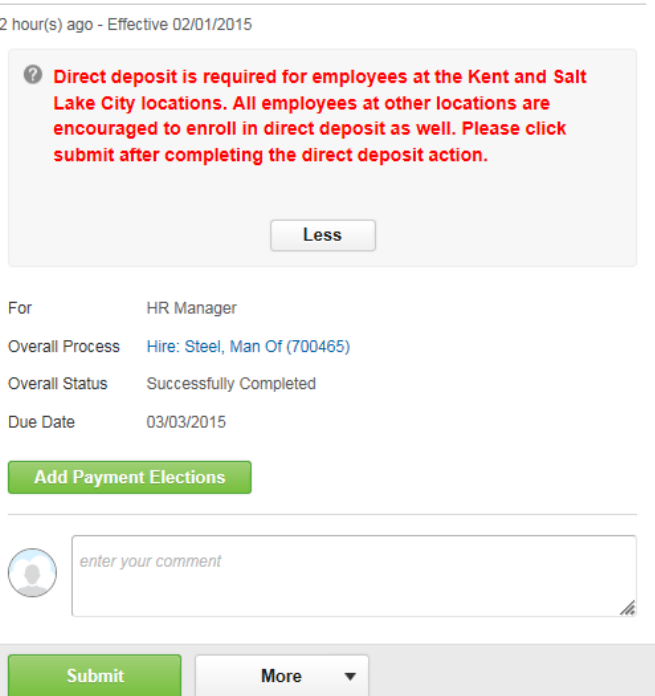

## **Account Setup**

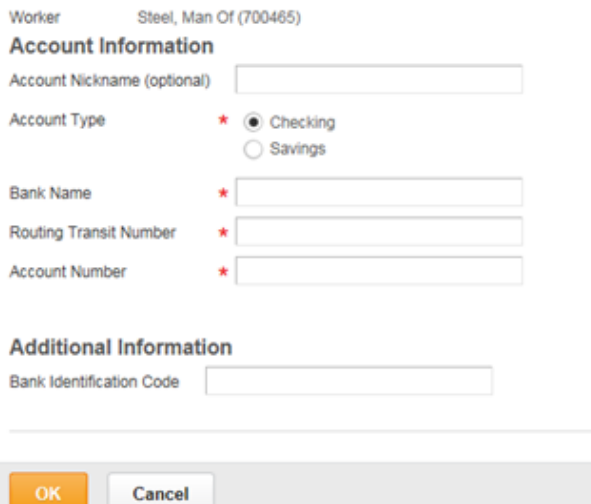

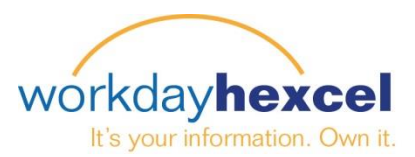

The next screen will be a summary of the account (s) you have added for direct deposit. To finalize your submission scroll to the bottom of the screen to click the orange **Done** button again.

**Note:** *You can come back at any time to change your account, add additional accounts, or delete the account.*

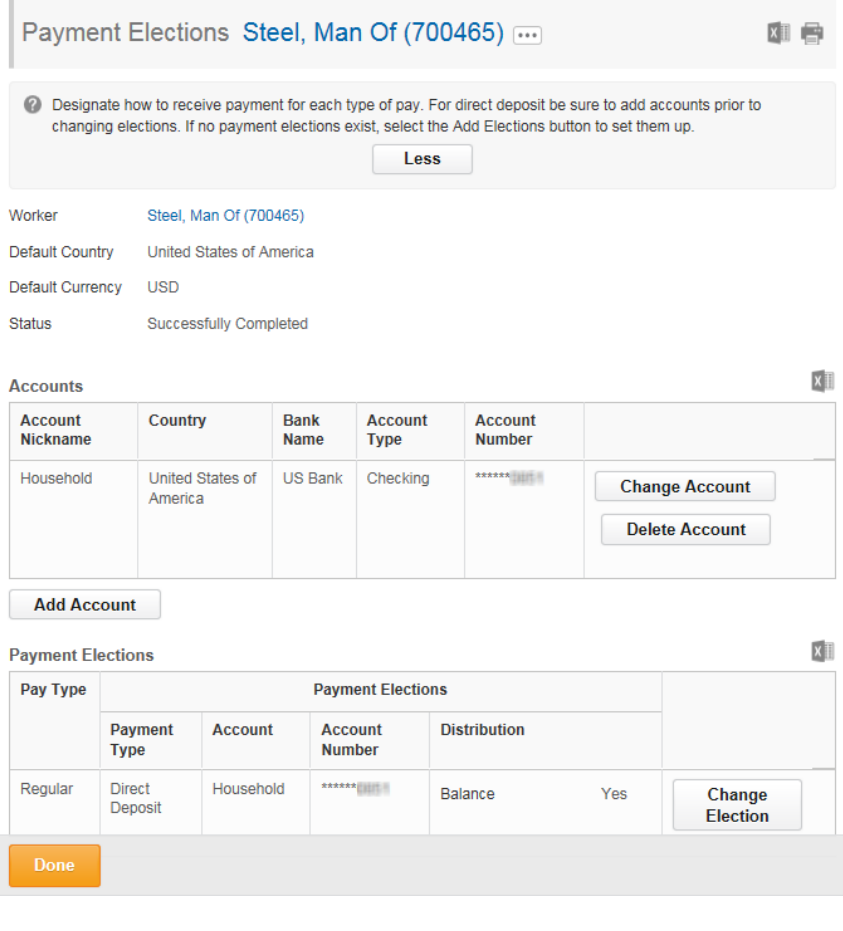